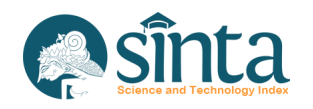

# Sosialiasi **Pengoperasian SINTA**

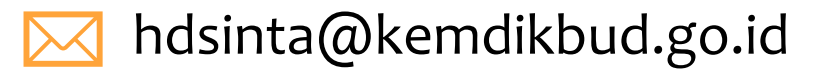

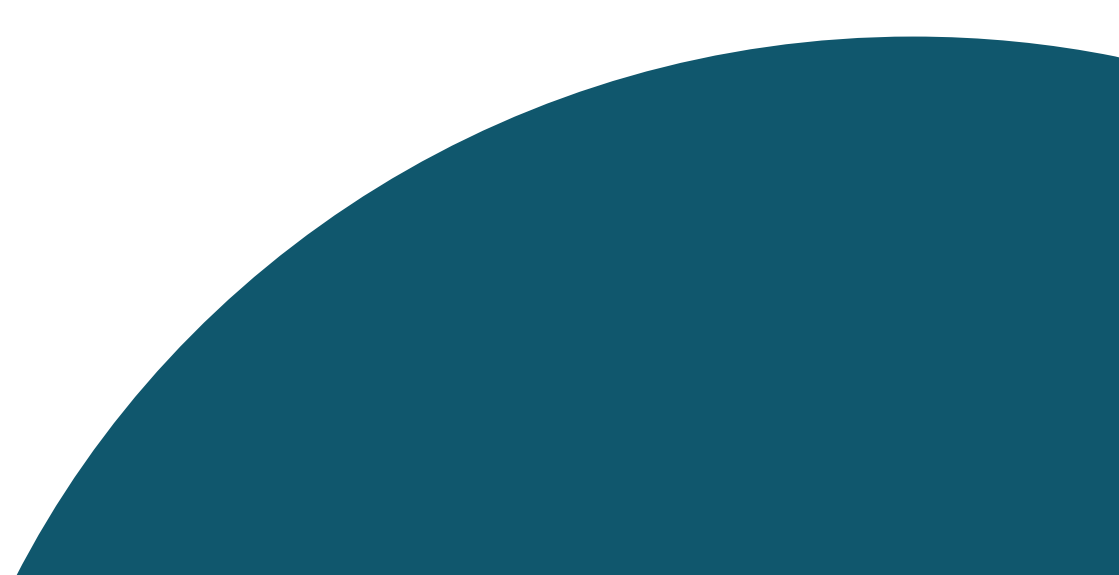

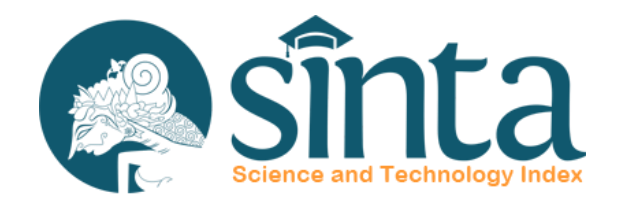

Dokumentasi ini dibuat sesuai dengan situs scopus.com yang diakses pada 1 Juli 2022. Jika Ada Perbedaan Tampilan/Fitur maka telah terjadi update pada sitrus scopus.

# **Identifikasi Scopus**®

Proses Identifikasi Scopus ID dibagi menjadi 2 yaitu Scopus ID Author (Dapat melakukan pencarian dengan menggunakan public user) dan Scopus ID Afiliasi (Hanya dapat dicari dengan menggunakan Premium User Scopus)

# **Identifikasi Scopus Author**

# **Identifikasi Scopus Author (Author Memiliki Lebih Dari 1 Publikasi)**

- $\vee$  Akses Pada laman https://scopus.com
- $\vee$  Pada Bagian Kanan Atas Klik Author Search
- $\vee$  Akan Muncul Form Pencarian, masukkan Last Name dan First Name
- $\vee$  Kemudian Klik Search

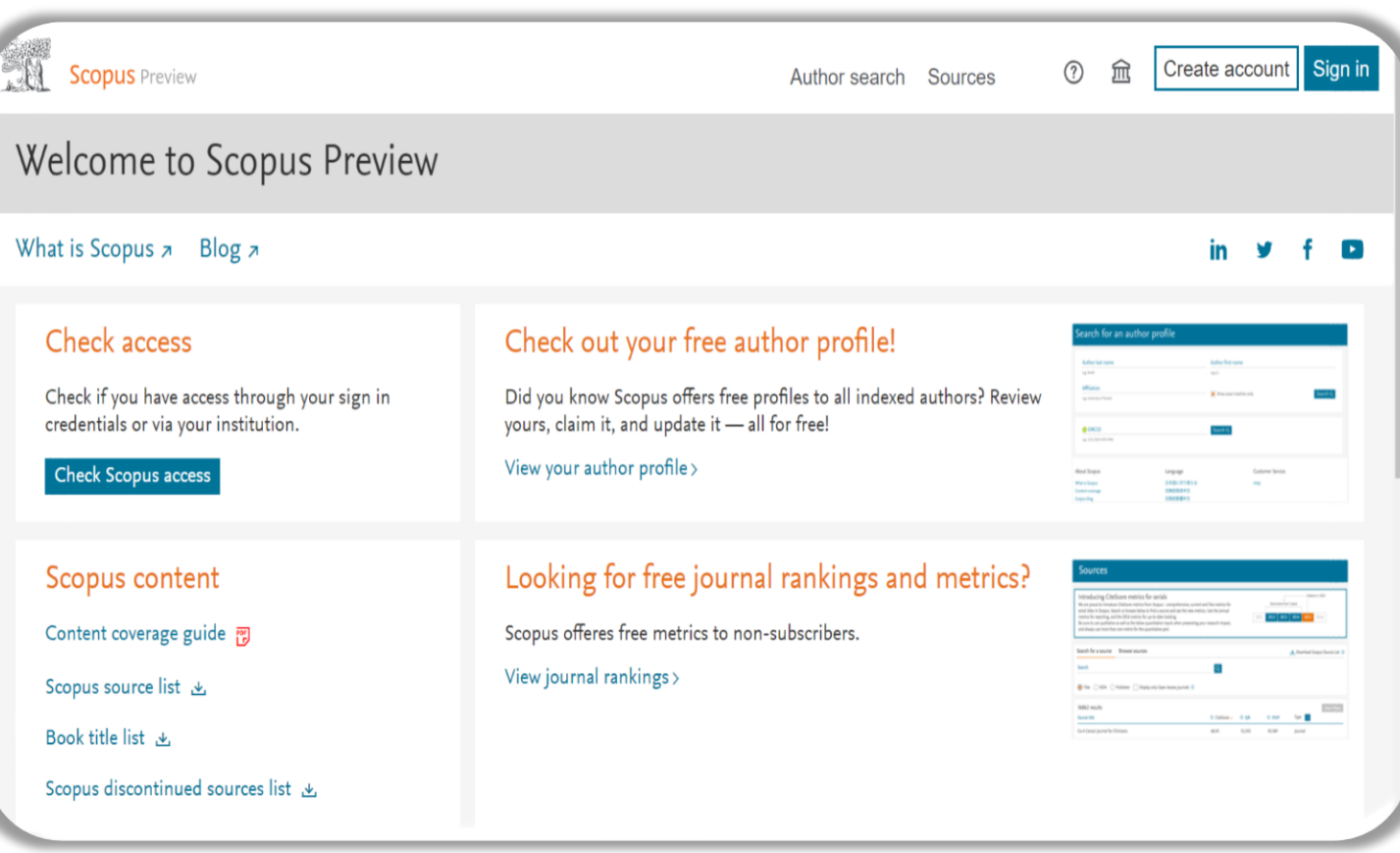

#### **A** sinta **Identifikasi Scopus Author**

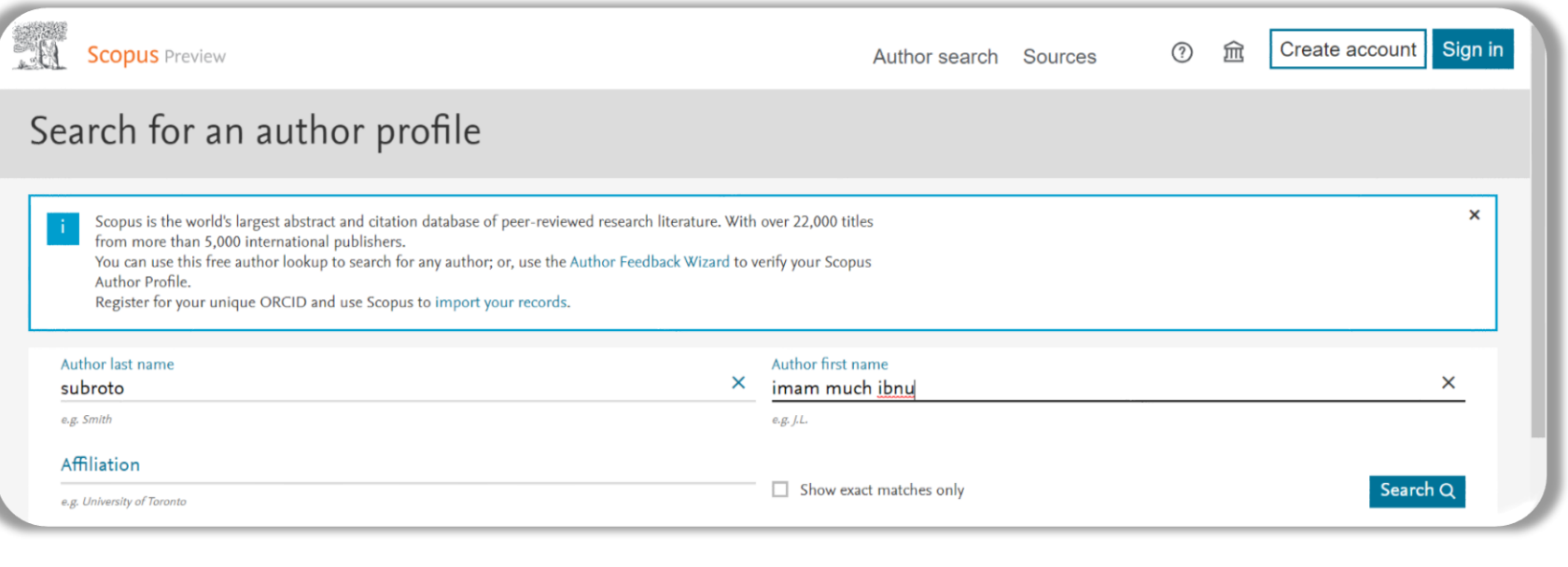

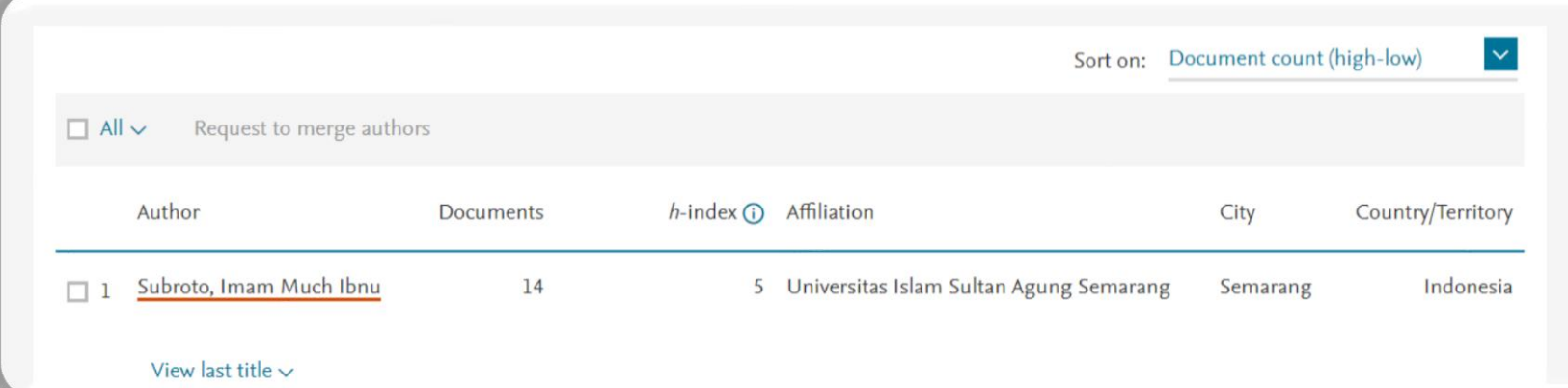

#### Ingat !!

Jika Hasil Pencarian Telah Muncul, Pastikan Jumlah Dokumen Lebih dari 1. Selanjutnya Klik Nama Author untuk melihat informasi profil Author

# Hasil Pencarian **Jumlah Dokumen 14**

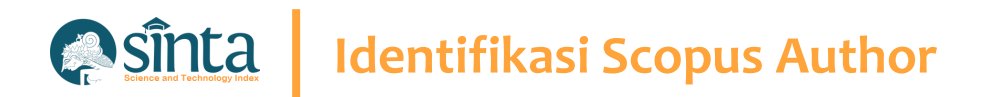

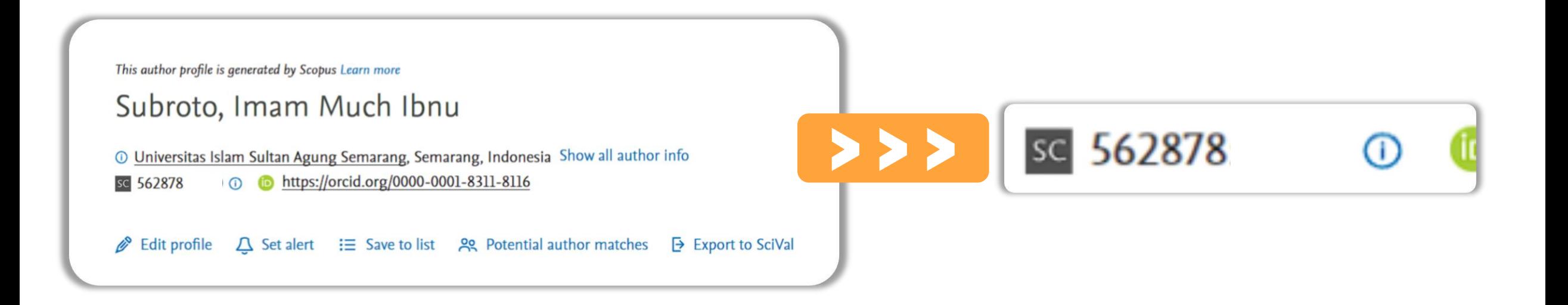

**66** Scopus Author ID terletak setelah **icon/simbol SC yaitu 562878** "

# **Identifikasi Scopus Author**

# **Identifikasi Scopus Author (Author Hanya Memiliki 1 Publikasi)**

- $\vee$  Akses Pada laman https://scopus.com
- $\vee$  Pada Bagian Kanan Atas Klik Author Search
- $\vee$  Akan Muncul Form Pencarian, masukkan Last Name dan First Name
- $\vee$  Kemudian Klik Search

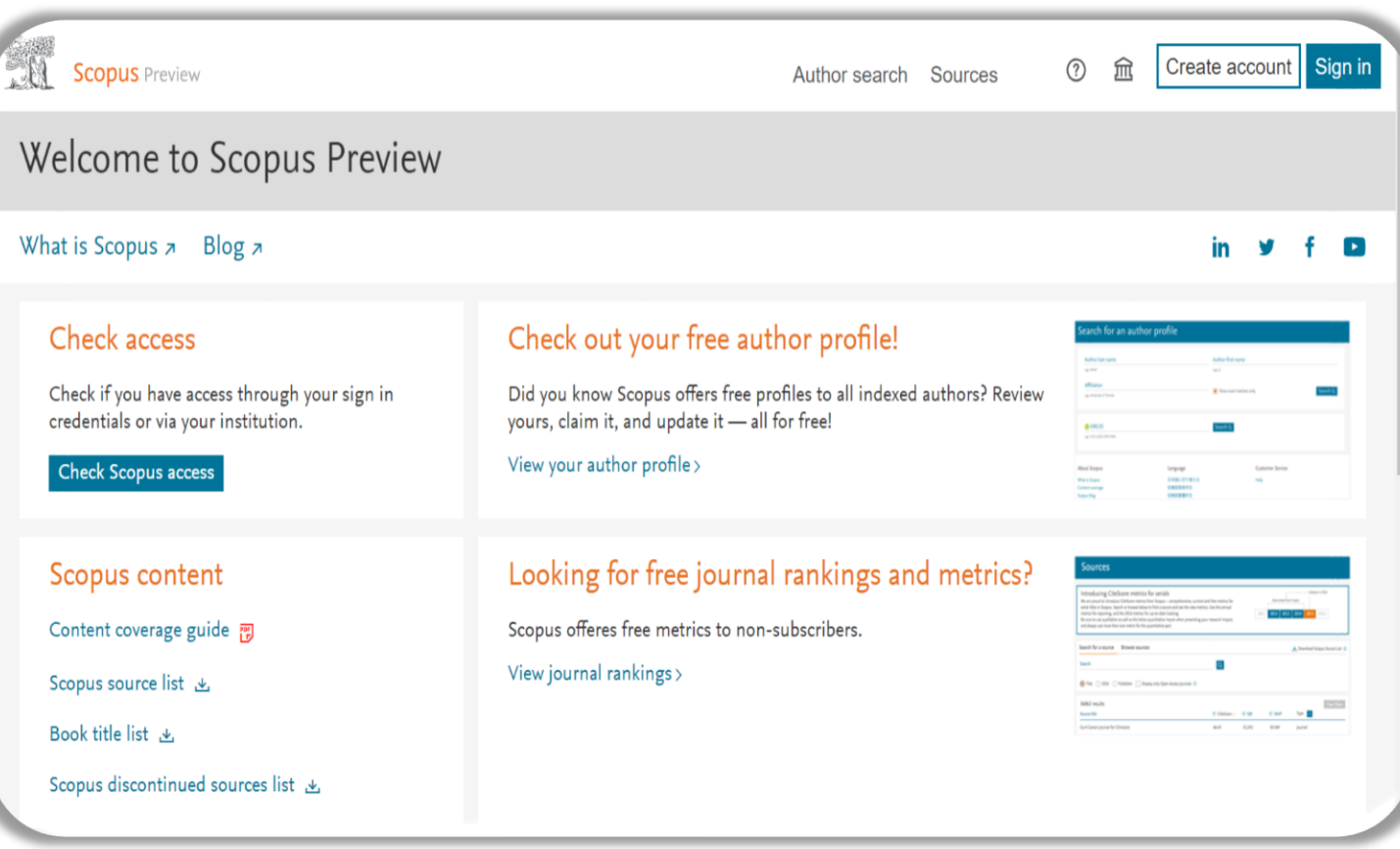

#### **Identifikasi Scopus Author Asinta**

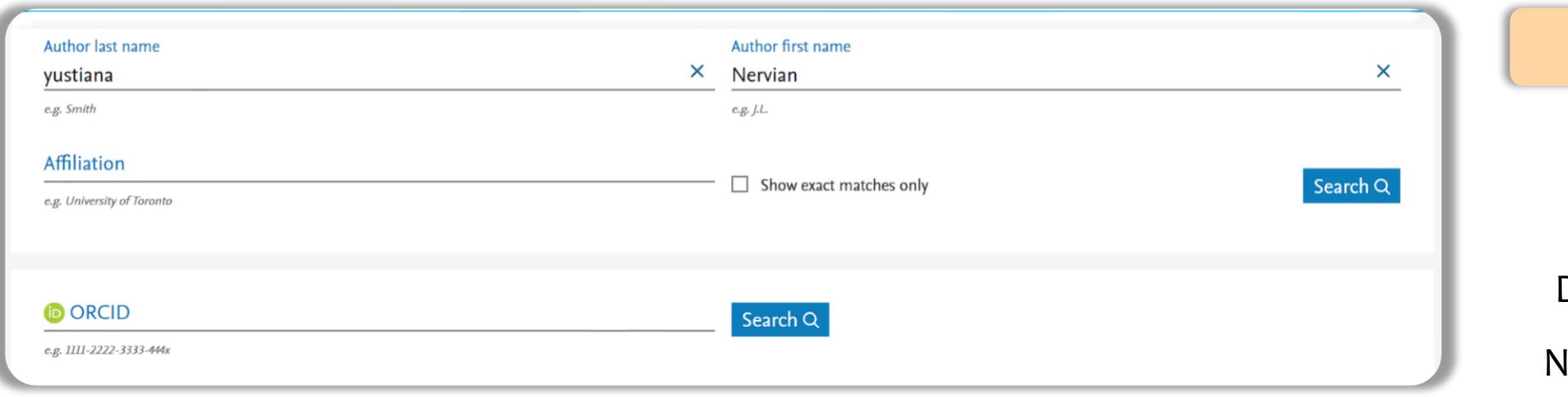

#### Ingat !!

Jika Hasil Pencarian Telah Muncul, Pastikan Jumlah Dokumen hanya 1 Dokumen. Nama Author Tidak Bisa Diklik

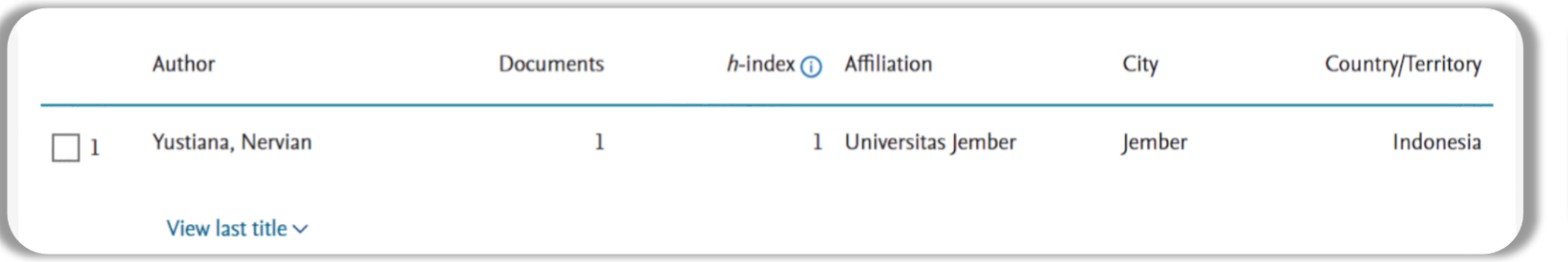

# Hasil Pencarian **Jumlah Dokumen 1**

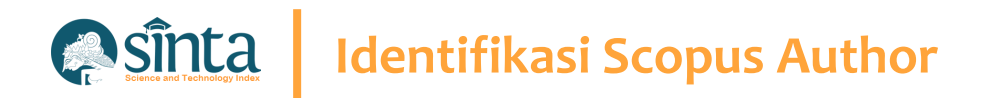

# **Lakukan Sedikit Trik Untuk Menemukan Author ID. (Part 1)**

- $\vee$  Percobaan ini dilakukan menggunakan Google Chrome. (Dapat Dilakukan Menggunakan Browser Lainnya)
- $\vee$  Copy Nama Author Sesuai hasil pencarian sebelumnya

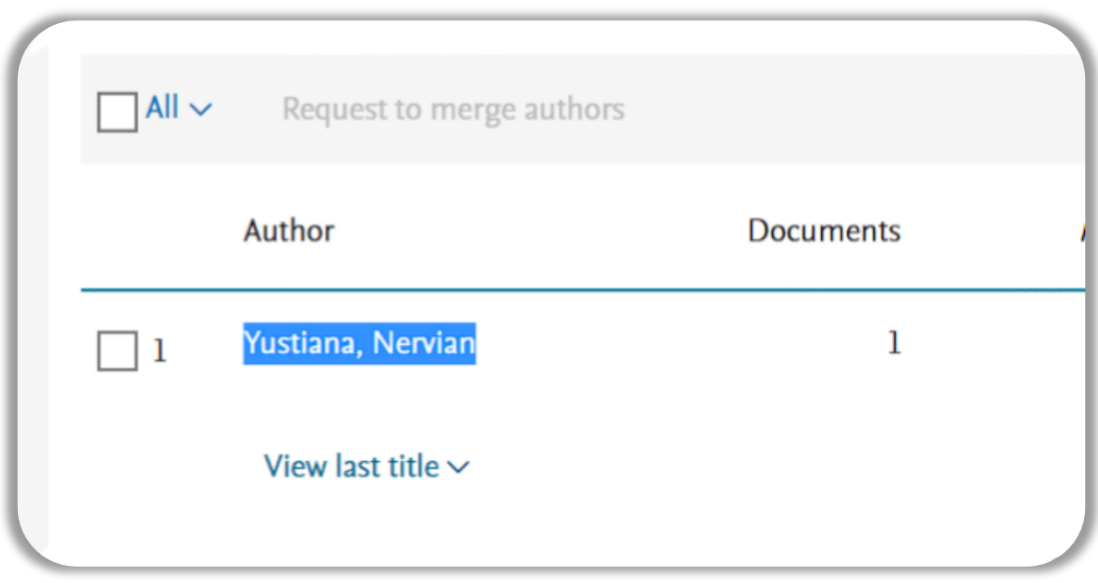

#### Blok kemudian Copy

# **Identifikasi Scopus Author**

# **Lakukan Sedikit Trik Untuk Menemukan Author ID. (Part 2)**

 $\vee$  Tekan Ctrl + U untuk melihat Inspeck

Element

```
\ln e wrap
\overline{1}2 <! DOCTYPE html>
3 <script>
 4 isAuthorFeedbackMVP = true
5 \times /script>
 6 <html lang="en_US">
 7 <head>
 8 <META HTTP-EQUIV="CACHE-CONTROL" CONTENT="NO-CACHE">
9 <META HTTP-EQUIV="PRAGMA" CONTENT="NO-CACHE">
10 <META NAME="verify-v1" CONTENT="M5q4CxMVJyf1WE5UwVmHfV8q3LK1vh/3qmo894V0Pqg=">
11 <script type="text/javascript">(window.NREUM||(NREUM={})).init={privacy:{cookies_enabled:true},ajax:{deny_list:["bam-cell.nr-data.net"]},distributed_tracing:{enabled:true}};
12 .jsEnabled {display:none;}
13 \times /style14 <META NAME= "robots" CONTENT = "NOARCHIVE, NOFOLLOW, NOINDEX">
15 <META NAME="description" CONTENT="TEST 02 - Elsevier's Scopus, the largest abstract and citation database of peer-reviewed literature. Search and access research from the sci
16 <link rel="SHORTCUT ICON" href="/static/proteus-images/favicon.ico?ver=1.0">
17 <script src="https://components.scopus.com/www/components/jguery.min.js"></script>
18 <script src="https://components.scopus.com/www/components/jguery-ui.min.js"></script>
19 <script type="text/javascript" src="/gzip_N1660835974/bundles/masterjguery.js" ></script>
20 <script language="javascript" type="text/javascript">
21 window.$ = window.jQuery;
22 \times /script>
23 <script>
24 var feMetricUrl = new Object();
25 feMetricUrl = 'https://rum.scopus.com';
26 \leq /script>
27 <link rel="stylesheet" type="text/css" media="all" href="/gzip_394793276/bundles/ScopusMasterLayout.css" />
28 <script type="text/javascript" src="/gzip_N1428378653/bundles/AuthorFreeResultsTopMaster.js" ></script>
29 <script type="text/javascript">
30 var MendeleybookmarkletUrl = '';
31 var isPreviewPage = true;
32 var selectedNav = "";
33 var isRegisteredPreview = 'true' === 'false';
34 \times /script>
35 <script type="text/javascript">
36 /* Deprecated - use isIndividuallyAuthenticated instead */ isLoggedInUser = 'true' === 'false';
37 isShibUser = ('GUEST'==="SHIBBOLETHANON")?true:false;
38 var isIndividual = 'true' === 'false';
39 isIndividuallyAuthenticated = isLoggedInUser || isIndividual;
40 </script>
```
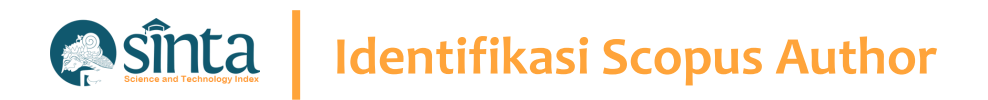

# **Lakukan Sedikit Trik Untuk Menemukan Author ID. (Part 3)**

- $\vee$  Tekan Ctrl + F untuk melakukan pencarian Element / script / code program
- $\vee$  Pada Bagian Kanan atas akan terlihat form pencarian
- $\checkmark$  Tekan Ctrl + V untuk paste nama yang telah di copy sebelumnya

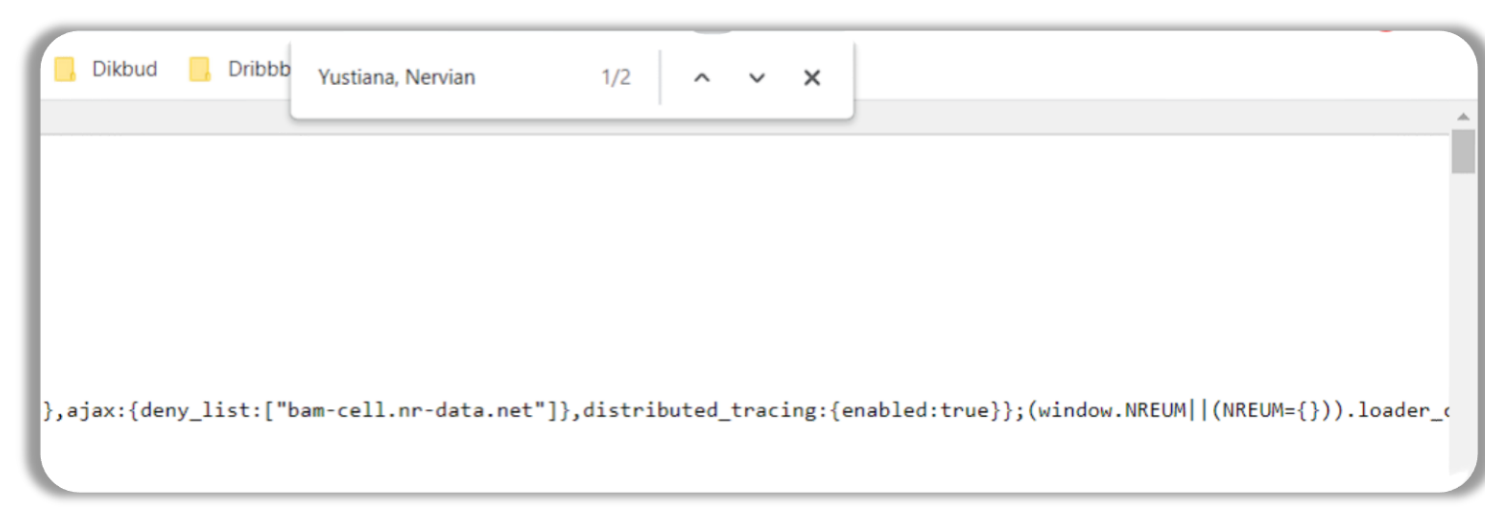

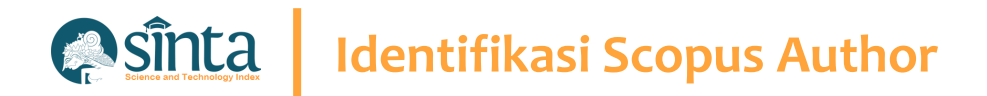

# **Lakukan Sedikit Trik Untuk Menemukan Author ID. (Part 4)**

- $\vee$  Tekan Ctrl + F untuk melakukan pencarian Element / script / code program
- $\vee$  Nama akan memiliki tanda kuning

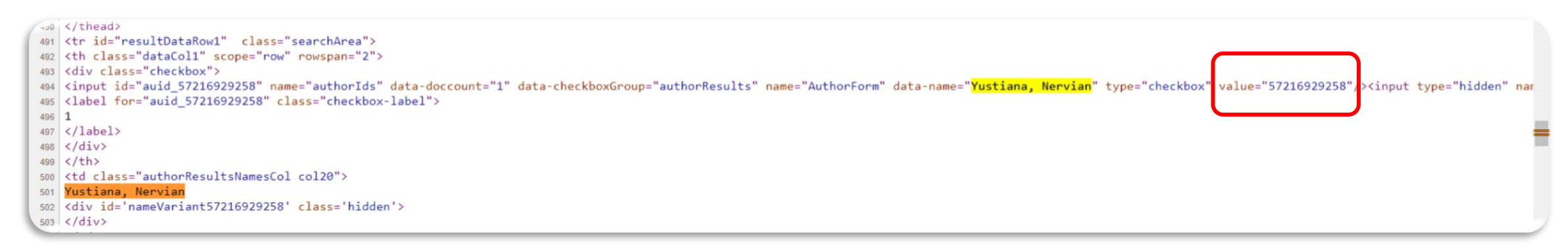

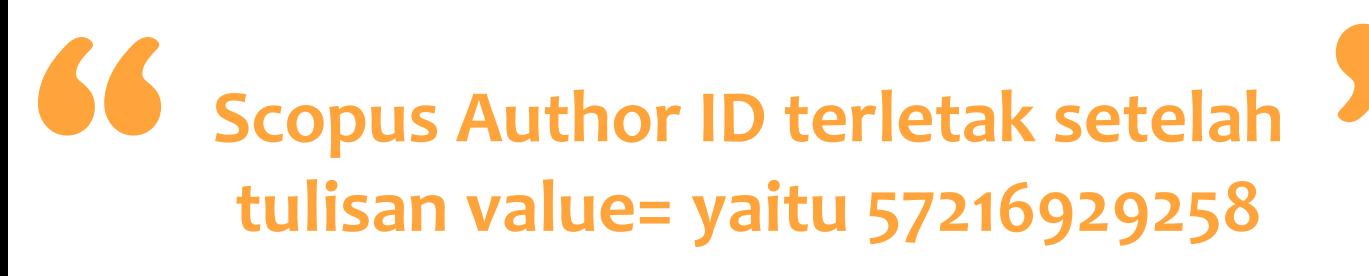

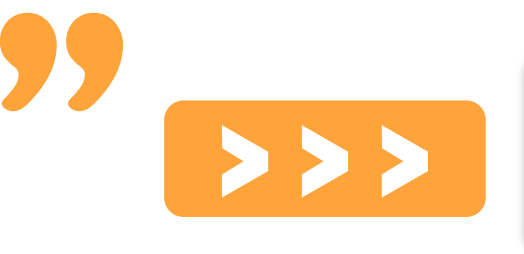

value="57216929258"/>

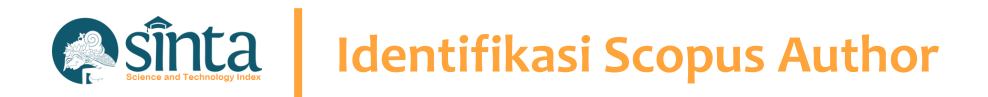

# **Lakukan Sedikit Trik Untuk Menemukan Author ID. (Part 5)**

- $\vee$  Untuk melihat profil Author Discopus, masukkan URL berikut **https://www.scopus.com/authid/detail.uri?authorId=[AUTHOR-ID]**
- $\checkmark$  [AUTHOR-ID] diganti dengan Scopus author ID seperti yang sudah didapat sebelumnya. Contoh : **https://www.scopus.com/authid/detail.uri?authorId=57105018900**

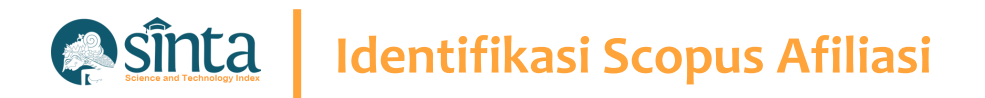

# **Identifikasi Scopus Afiliasi (Harus Memiliki Login Scopus)**

- Akses Pada laman https://scopus.com dan pastikan anda dalam kondisi sudah login
- $\vee$  Pada Bagian Kanan Atas Klik Search
- $\vee$  Akan Muncul Form Pencarian, Pilih Tab Affiliations
- Masukkan Nama Afiliasi Yang Ingin Dicari  $\checkmark$
- Kemudian Klik Search $\checkmark$

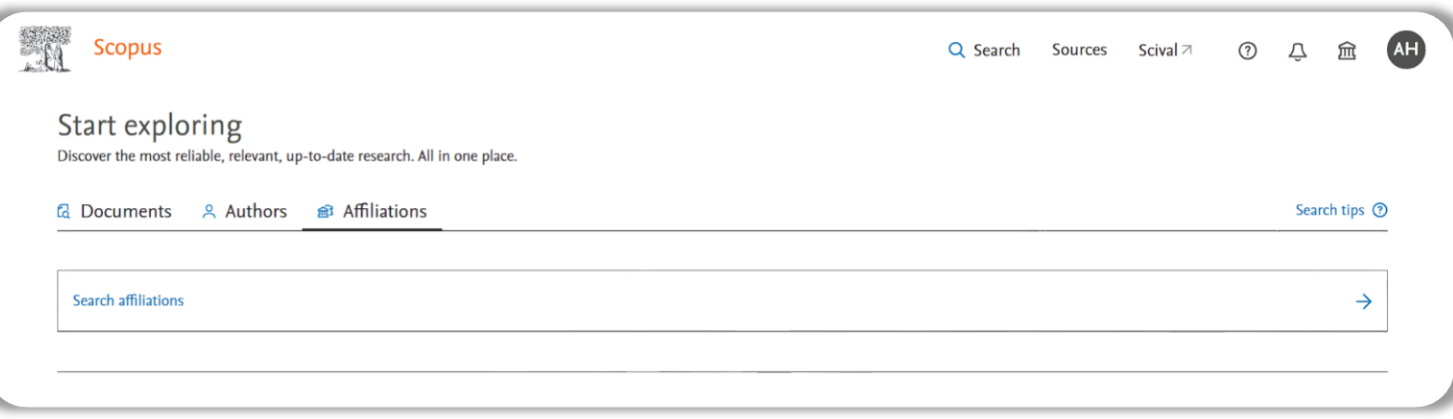

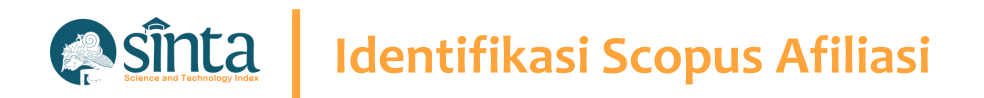

# **Identifikasi Scopus Afiliasi (Harus Memiliki Login Scopus)**

- $\vee$  Akan muncul daftar hasil pencarian
- $\vee$  Klik Nama Afiliasi untuk melihat Profil Afiliasi

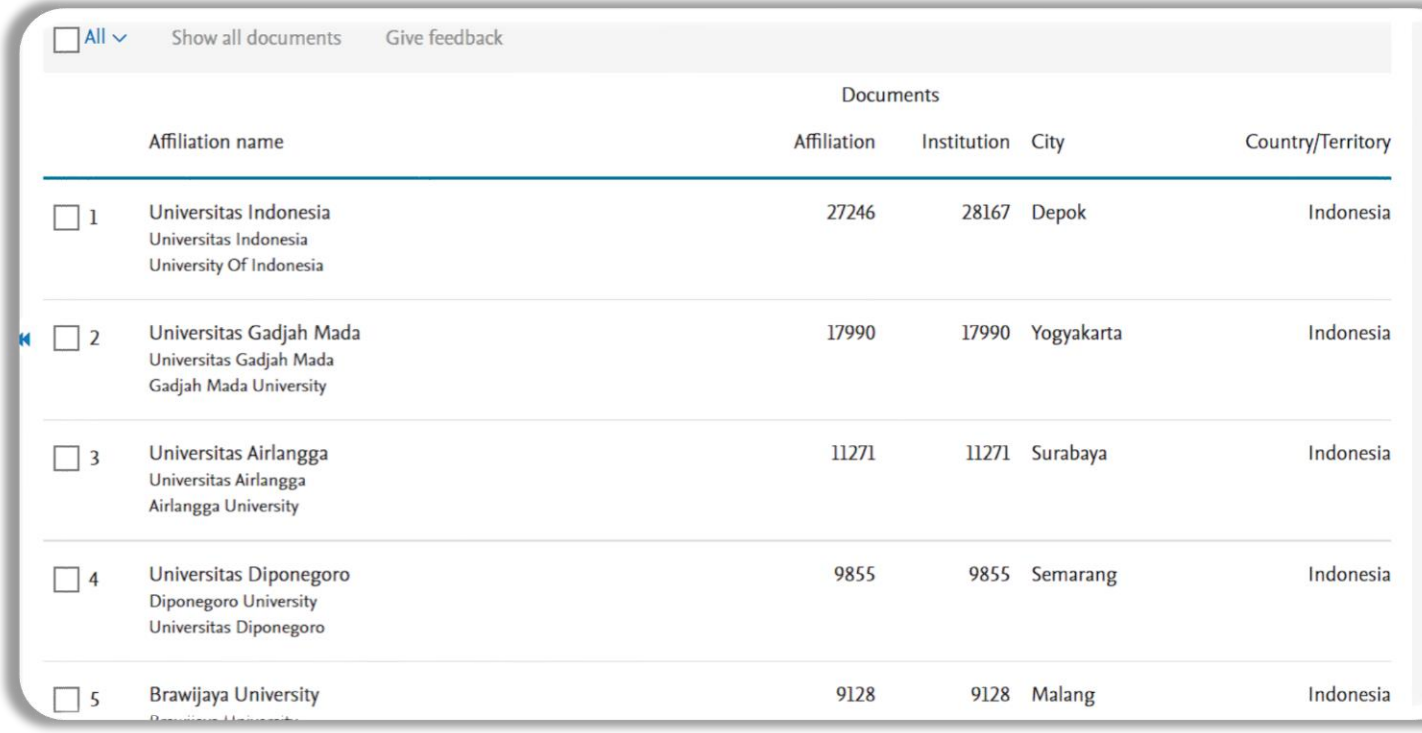

#### **A** sinta **Identifikasi Scopus Author**

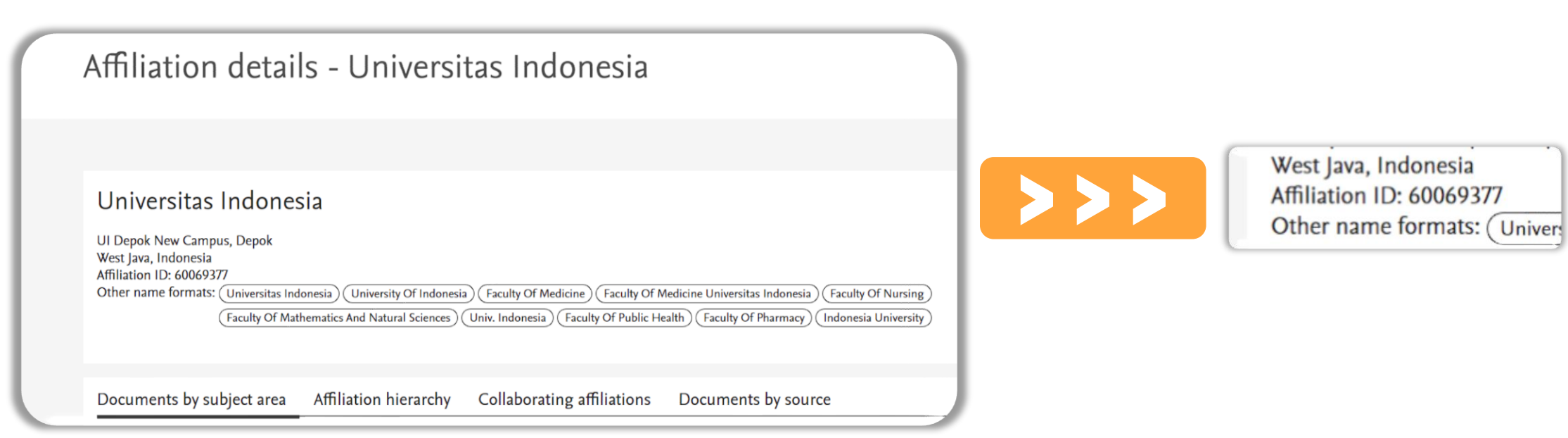

 $S$  Scopus Afiliasi ID terletak setelah **Affiliation ID yaitu 60069377 EXP** 

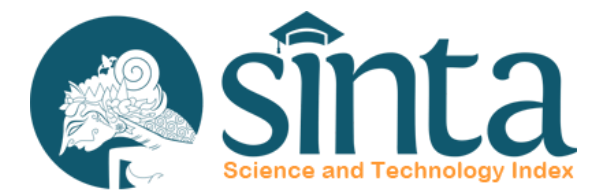

# **Quartile** Scopus®

**Quartile Scopus pada SINTA berbeda dengan yang ada pada Scimago Journal Rank (SJR)**

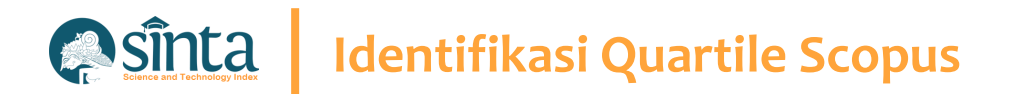

Quartile Scopus berasal dari website/situs Scopus.com **Bukan** dari website/situs scimagojr.com dan mengambil Quartile Tertinggi pada Bidang Ilmu Jurnal "

#### **Asinta Identifikasi Quartile Scopus**

#### Contoh Jurnal : **International Journal of Data and Network Science**

### **Scopus**

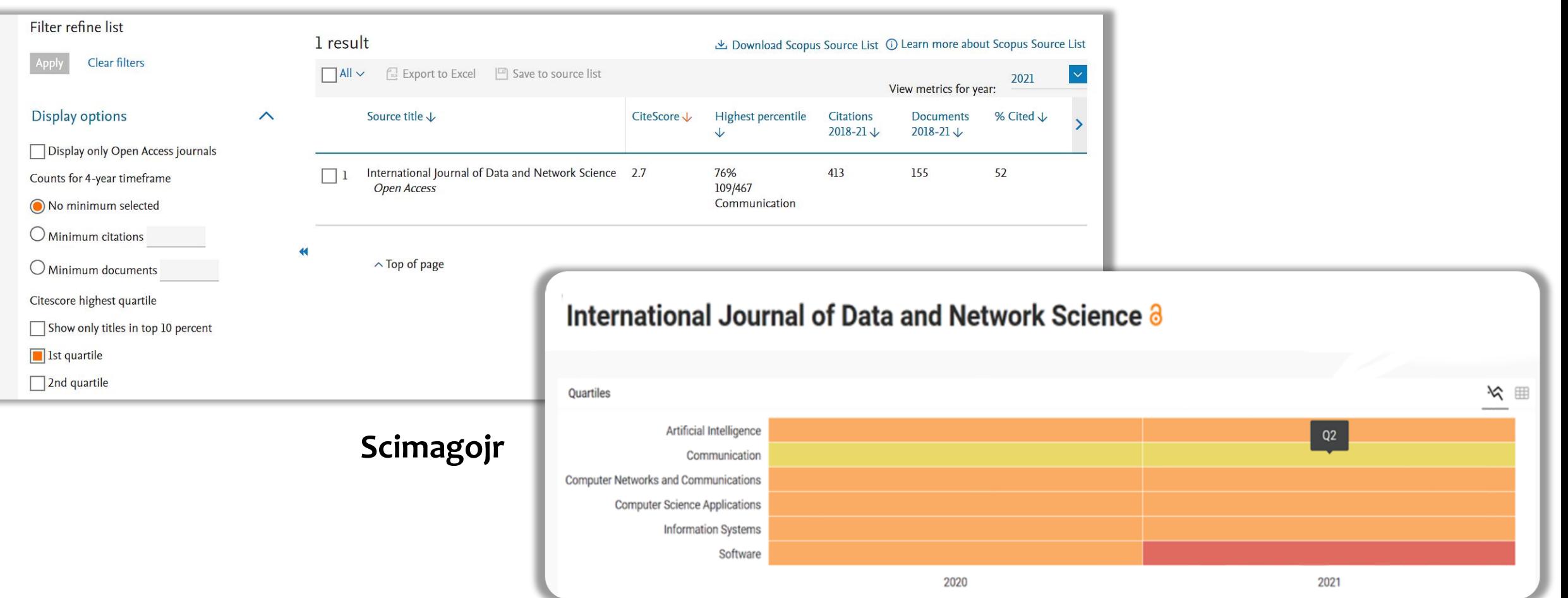

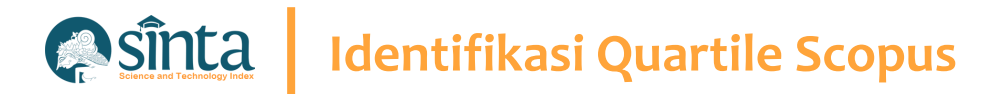

#### **Fitur Check Quartile Scopus**

Gunakan Fitur Terbaru Check Quartile Scopus yang telah disediakan.

SINTA

In Year

2011

- Akses pada https://sinta.kemdikbud.go.id
- Pilih Source  $\checkmark$
- $\vee$  Pilih Check Quart. Scopus
- Masukkan Tahun dan Judul Jurnal Yang  $\checkmark$ ingin di cek
- $\vee$  Kemudian Tekan Enter

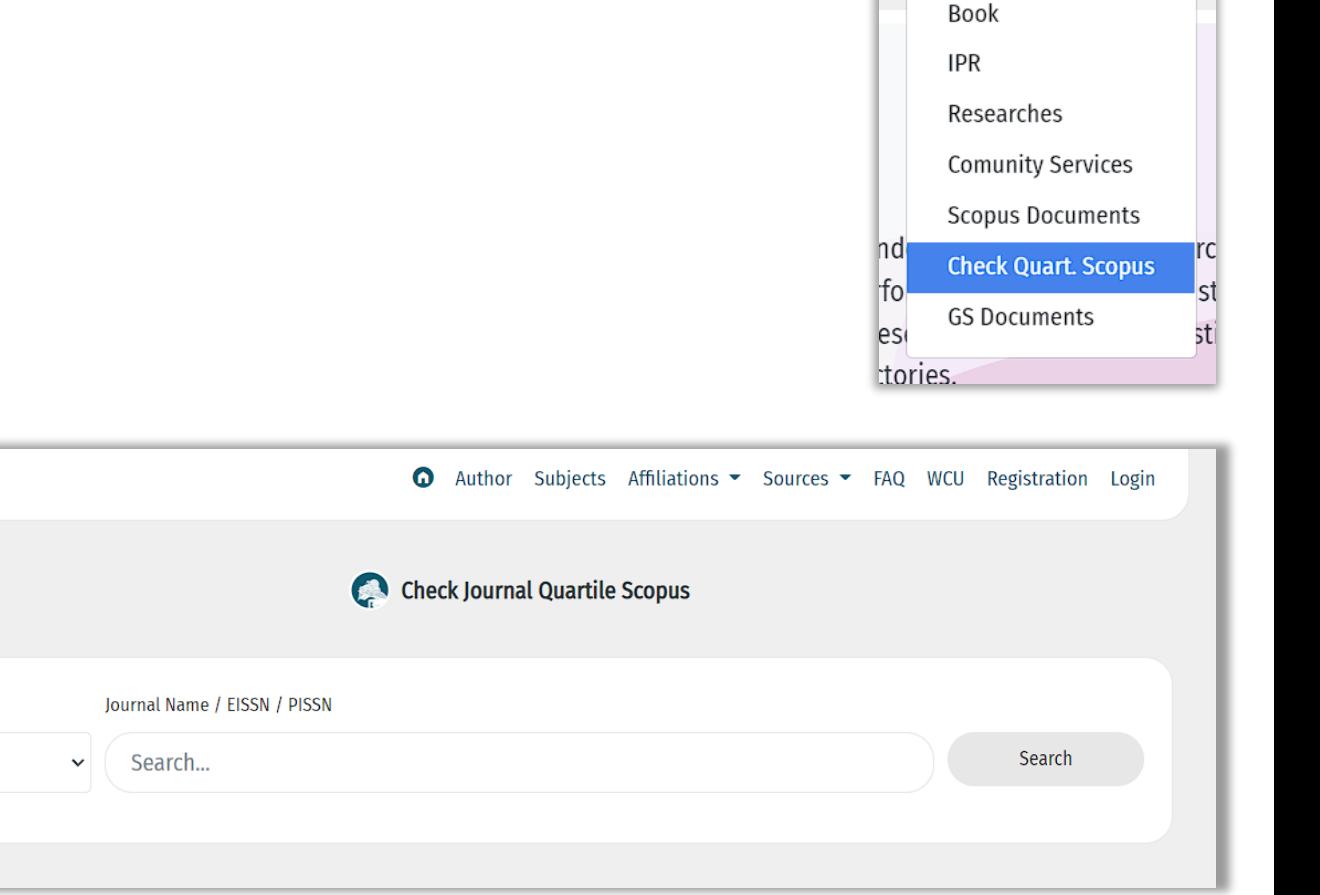

FAQ WCU

Re

Sources  $\blacktriangleright$ 

Journal

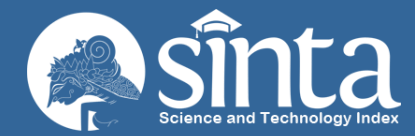

# **Identifikasi C** Clarivate **WOS Researcher ID Analytics**

Proses Identifikasi pada Web Of Science Researcher ID

Dokumentasi ini dibuat sesuai dengan situs publons.com yang diakses pada 1 Juli 2022. Jika Ada Perbedaan Tampilan/Fitur maka telah terjadi update pada sitrus publons.

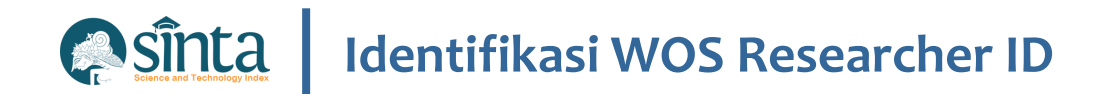

# **Belum Memiliki Akun Publons / WOS**

- Akses pada https://access.clarivate.com/login?app=wos
- $\vee$  Pilih Menu Register
- $\vee$  Isi sesuai dengan data sebenarnya

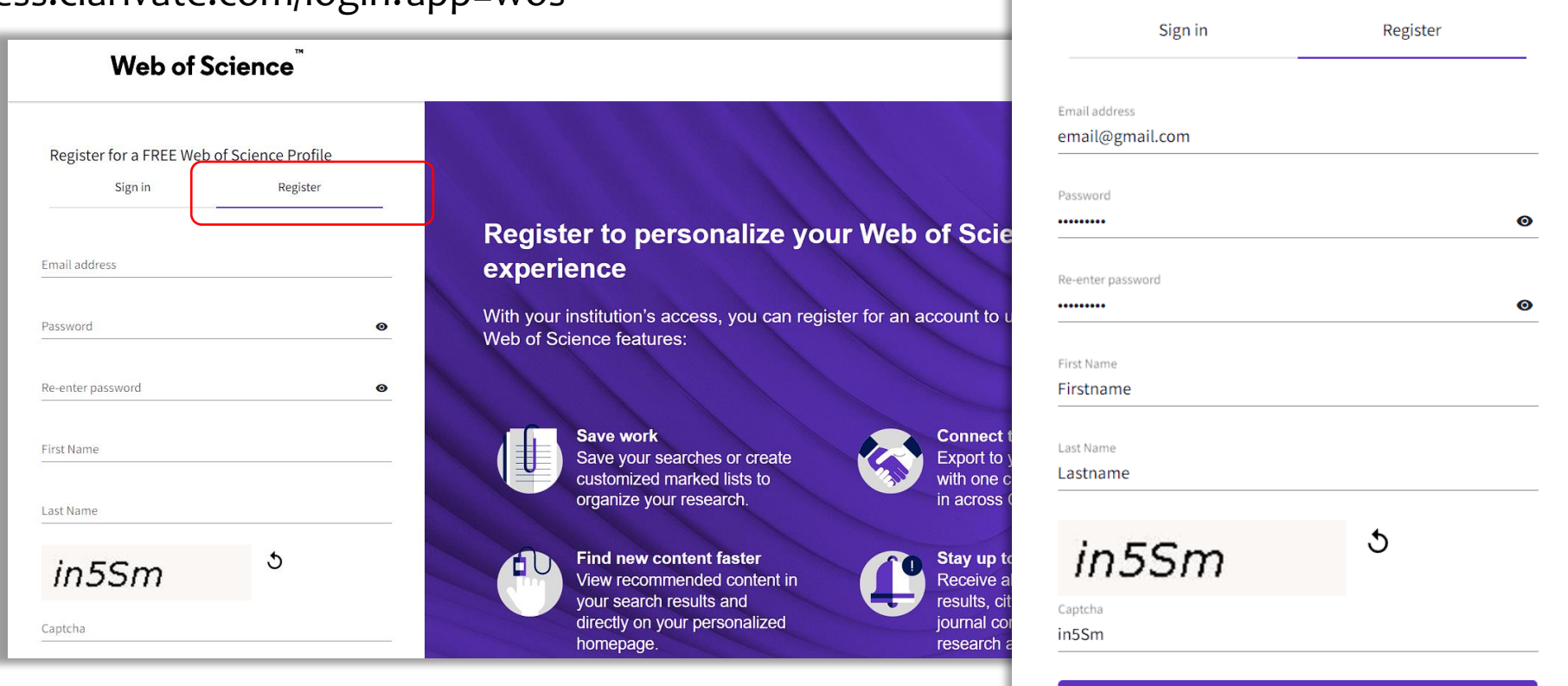

Register for a FREE Web of Science Profile

Register

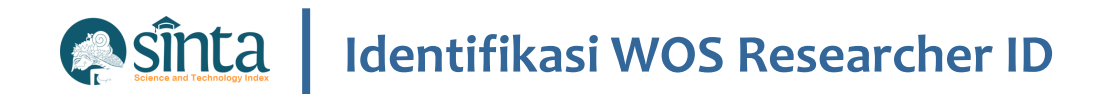

## **Belum Memiliki Akun Publons / WOS**

- $\vee$  Pendaftaran Berhasil. Cek Email untuk melakukan Aktivasi.
- $\vee$  Klik Link Pada Email untuk melakukan Aktivasi

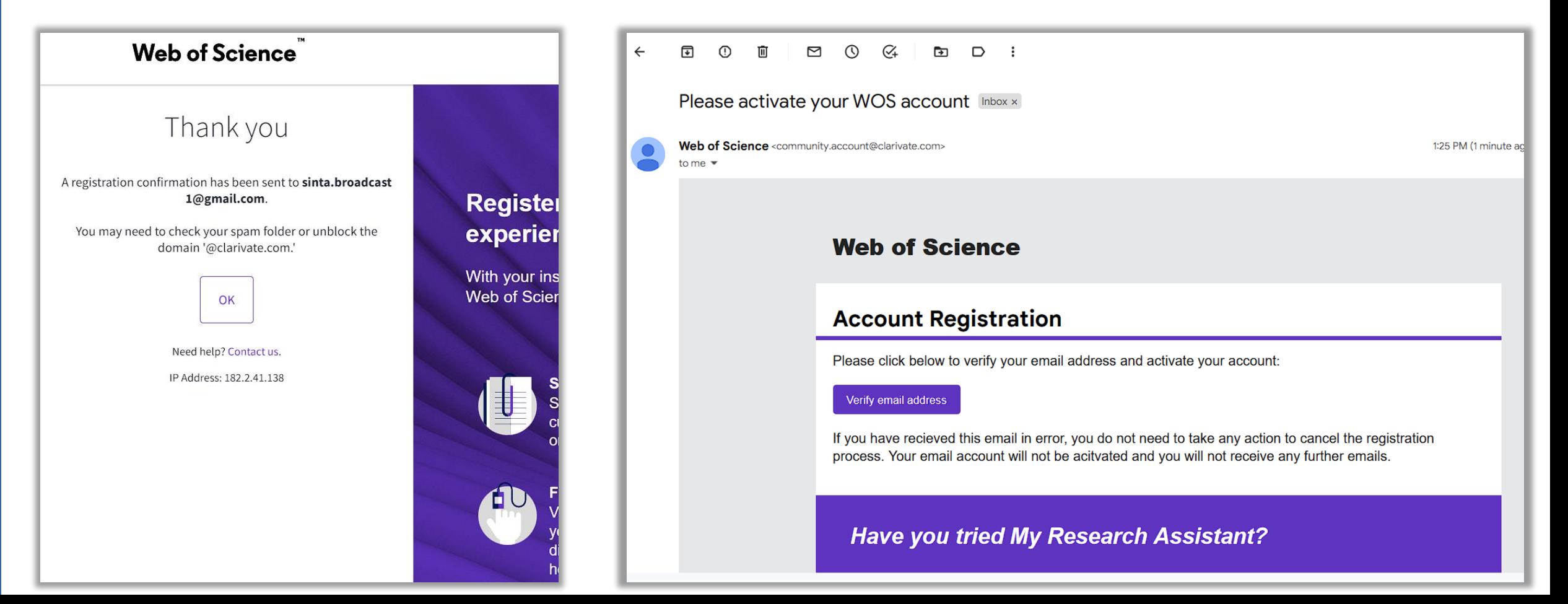

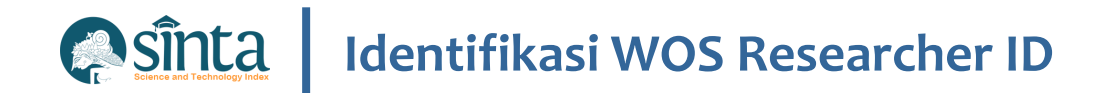

- $\times$  Aktivasi Berhasil.
- $\vee$  Lakukan Login agar masuk kedalam tampilan Profile

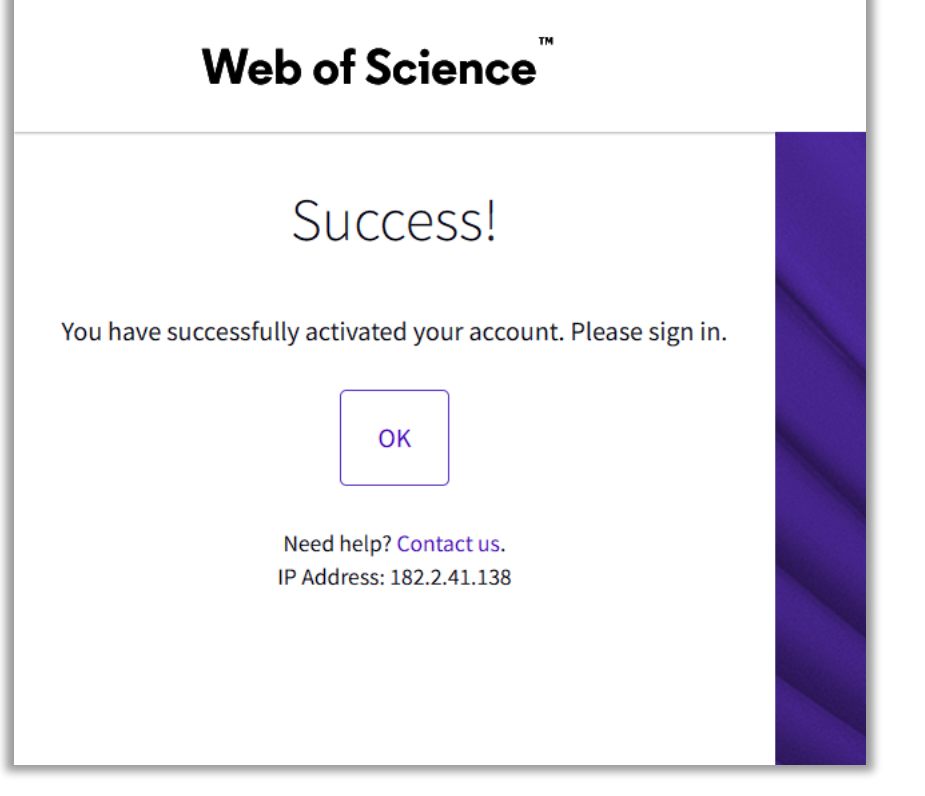

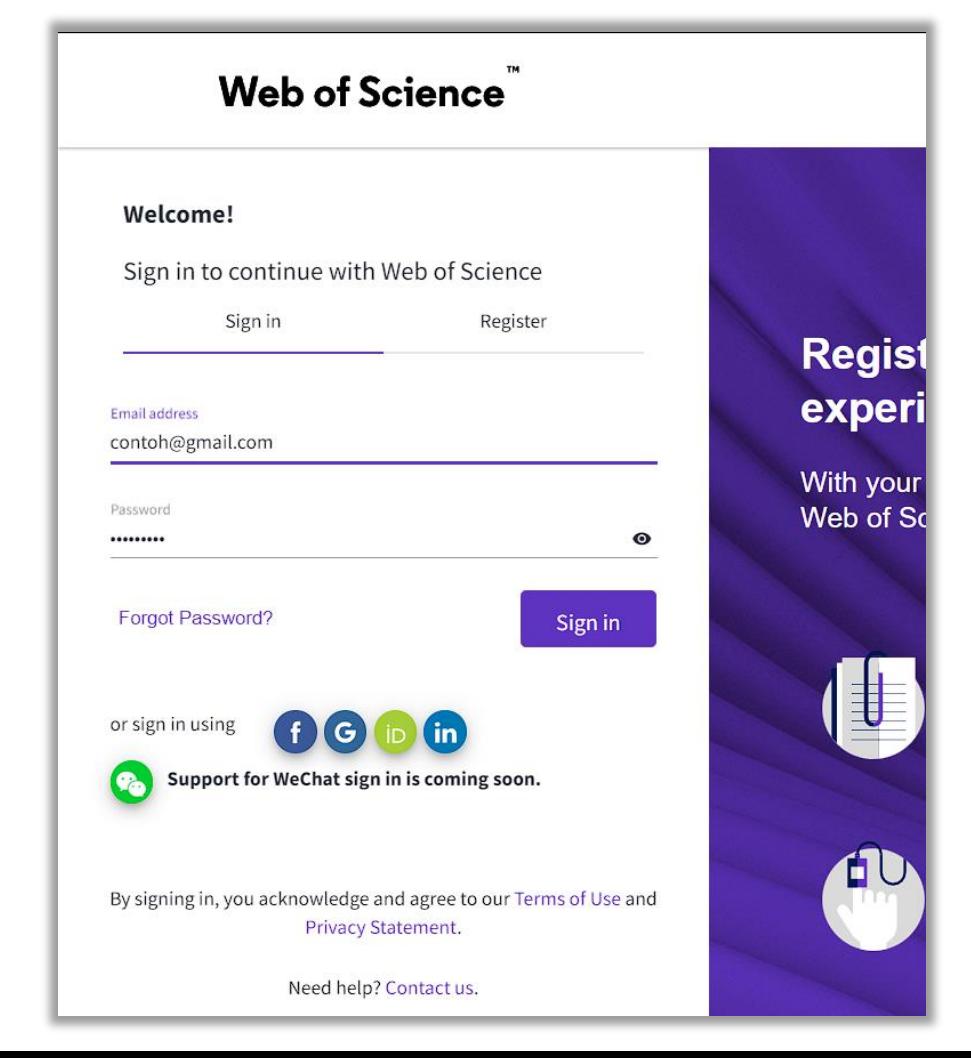

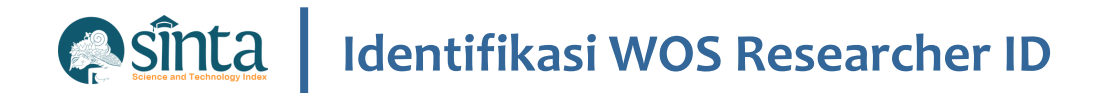

Jika terjadi Error atau ada notifikasi, silahkan di tutup  $\checkmark$ terlebih dahulu.

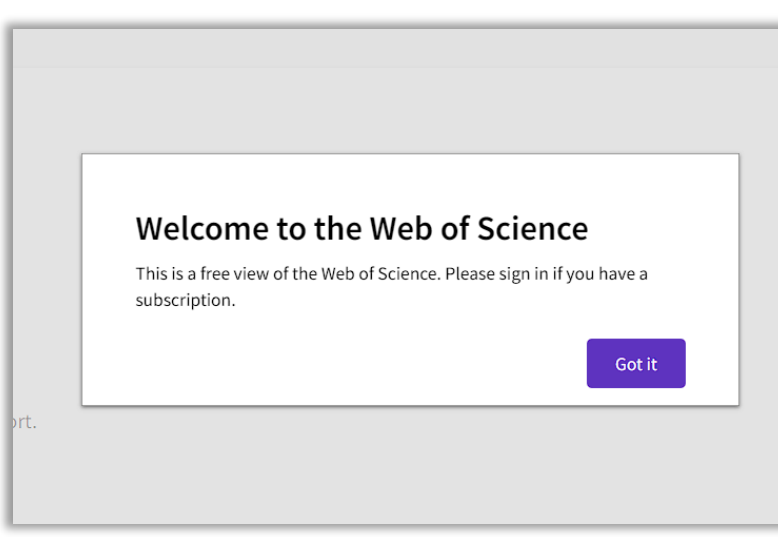

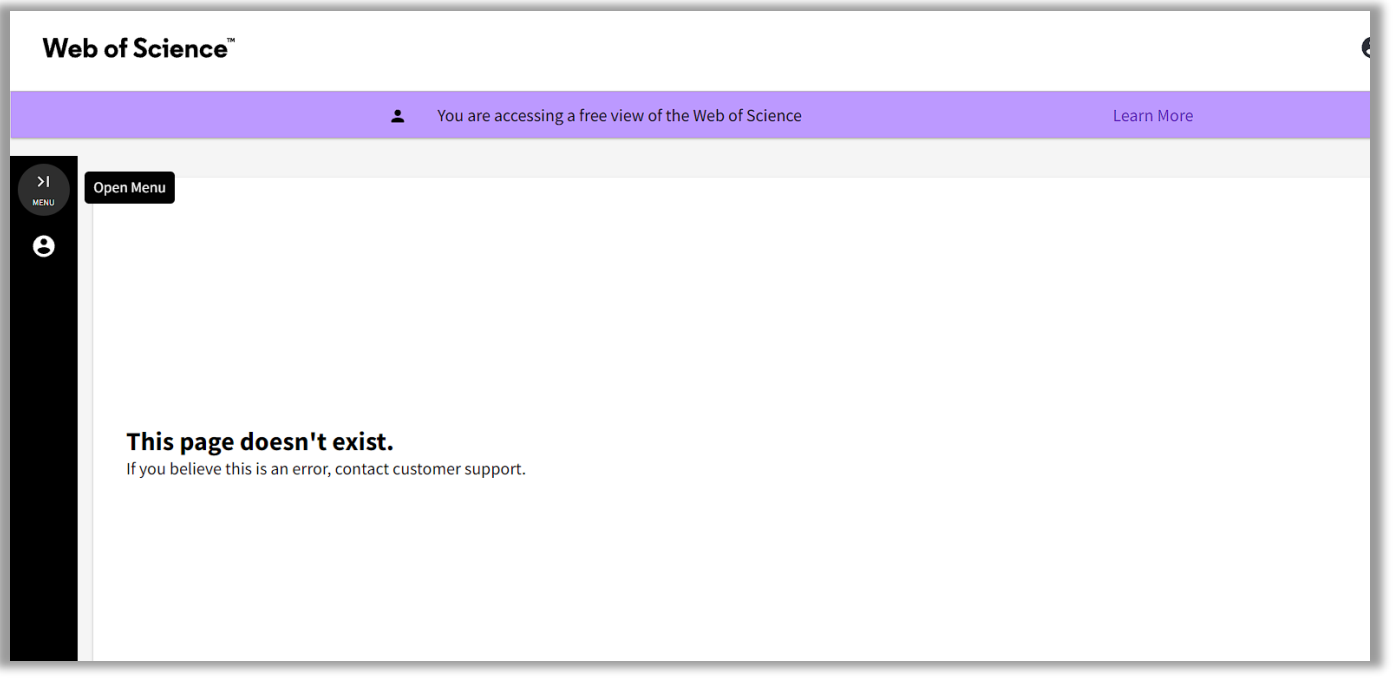

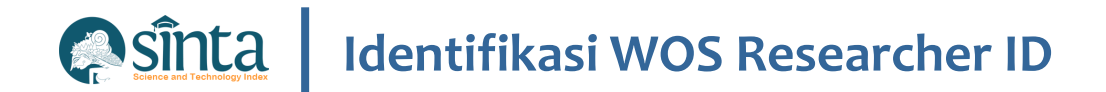

Klik Open Menu, Kemudian Profile > My Researcher Profile  $\checkmark$ 

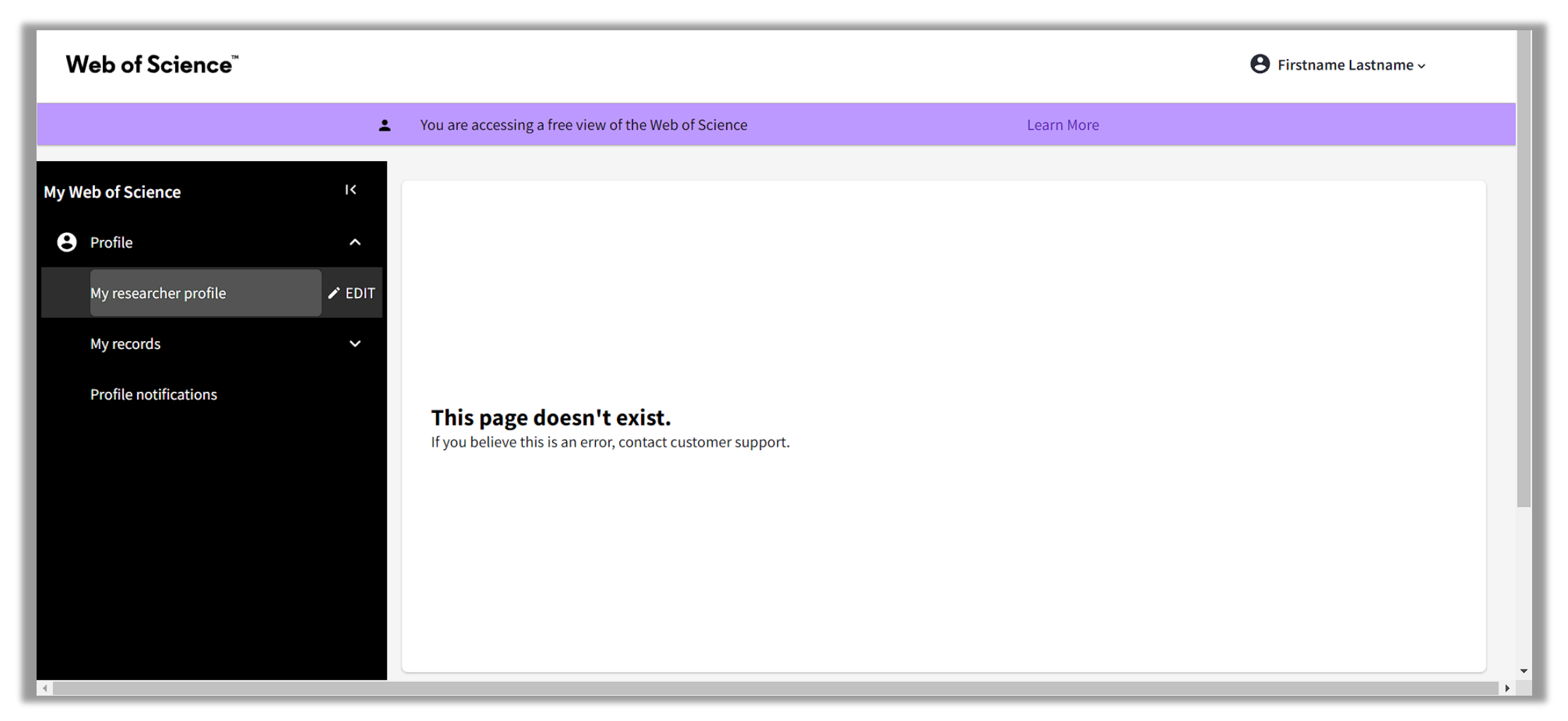

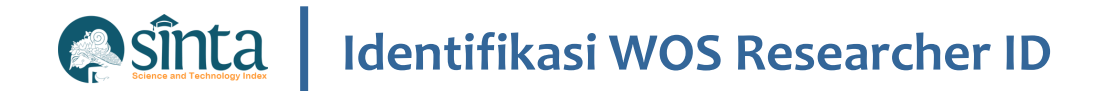

Wos Researcher ID

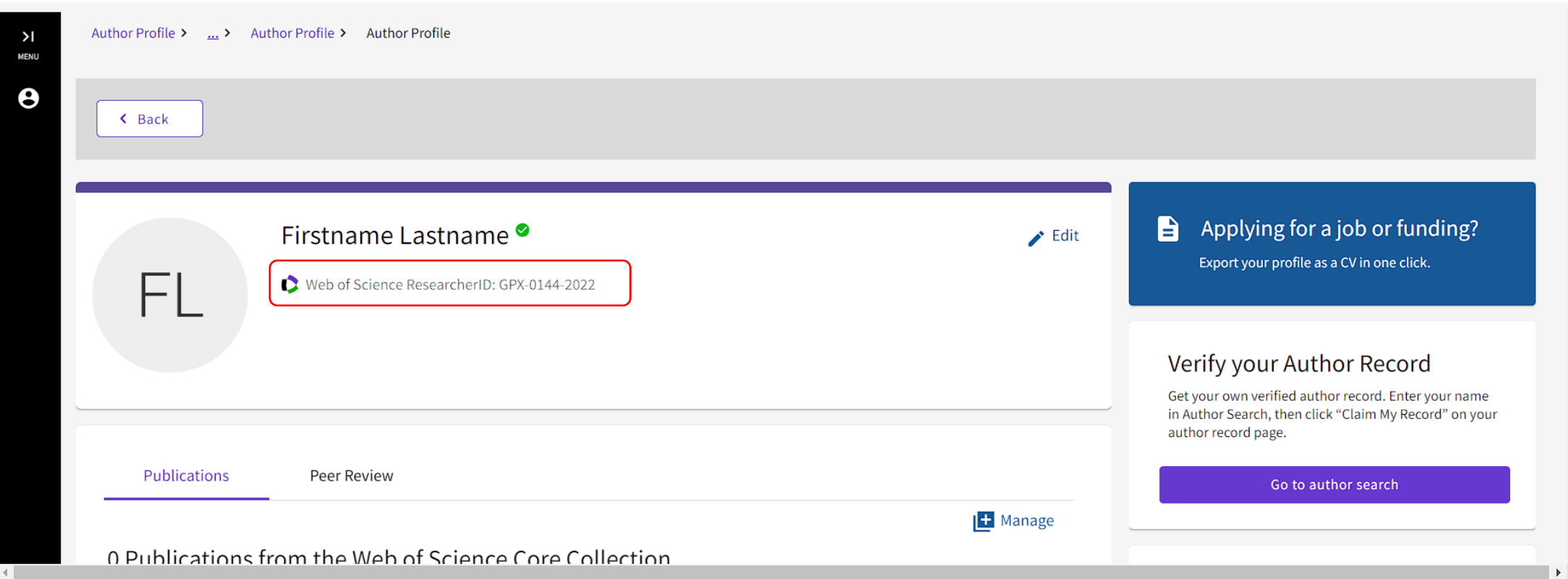

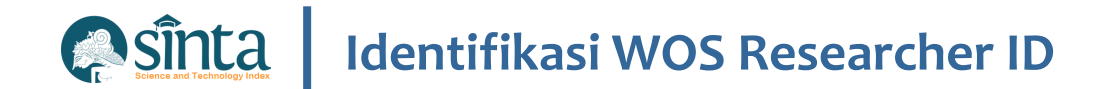

### **Fitur Pencarian Author**

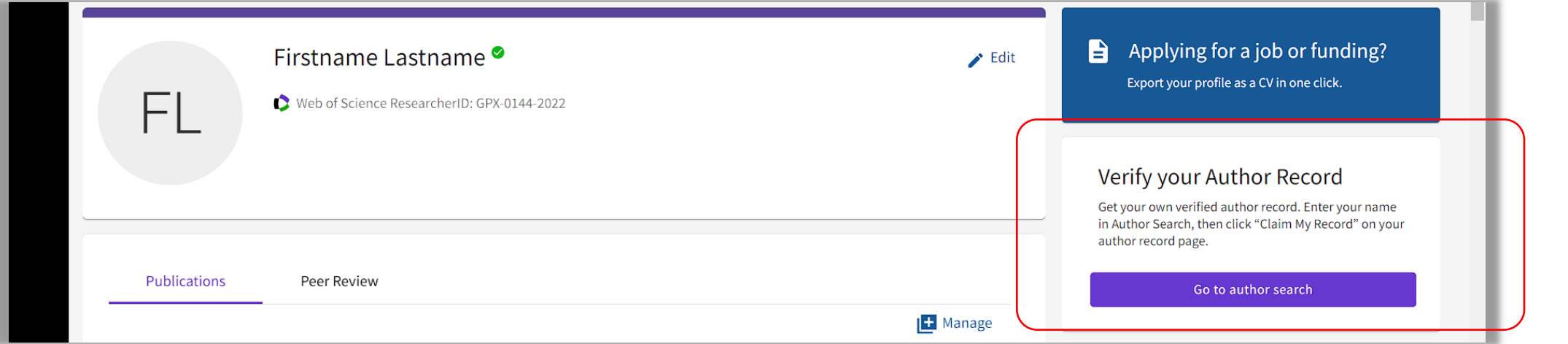

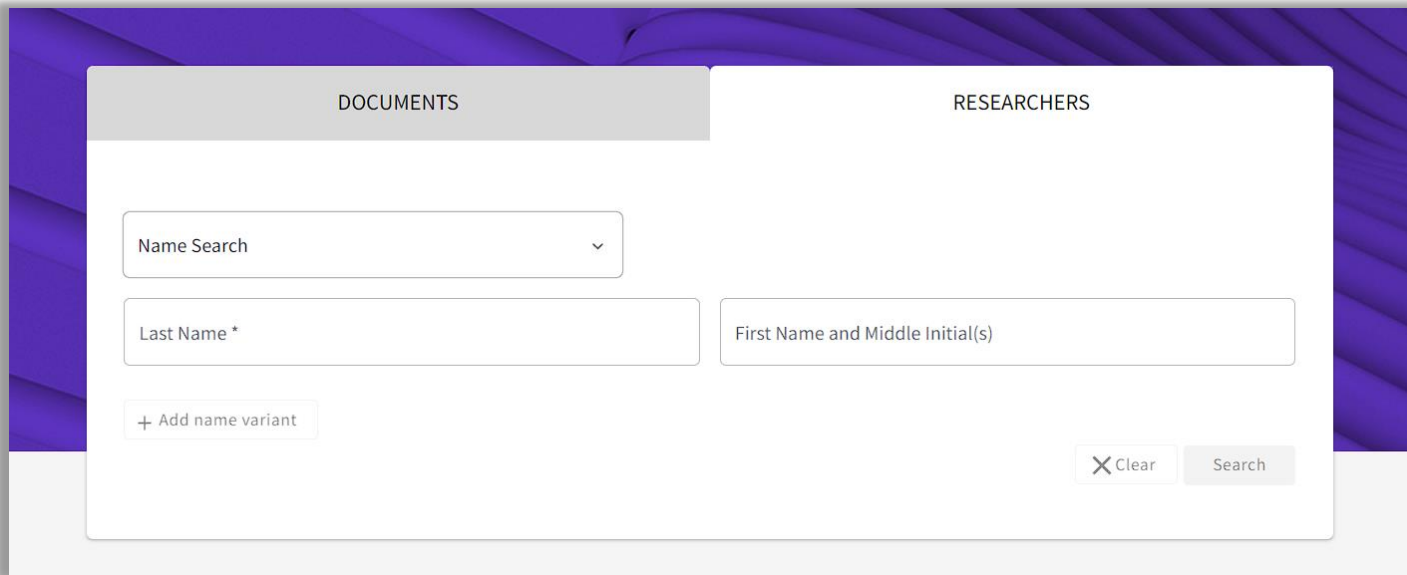

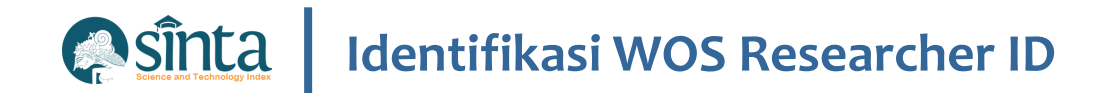

# **Manage Publication**

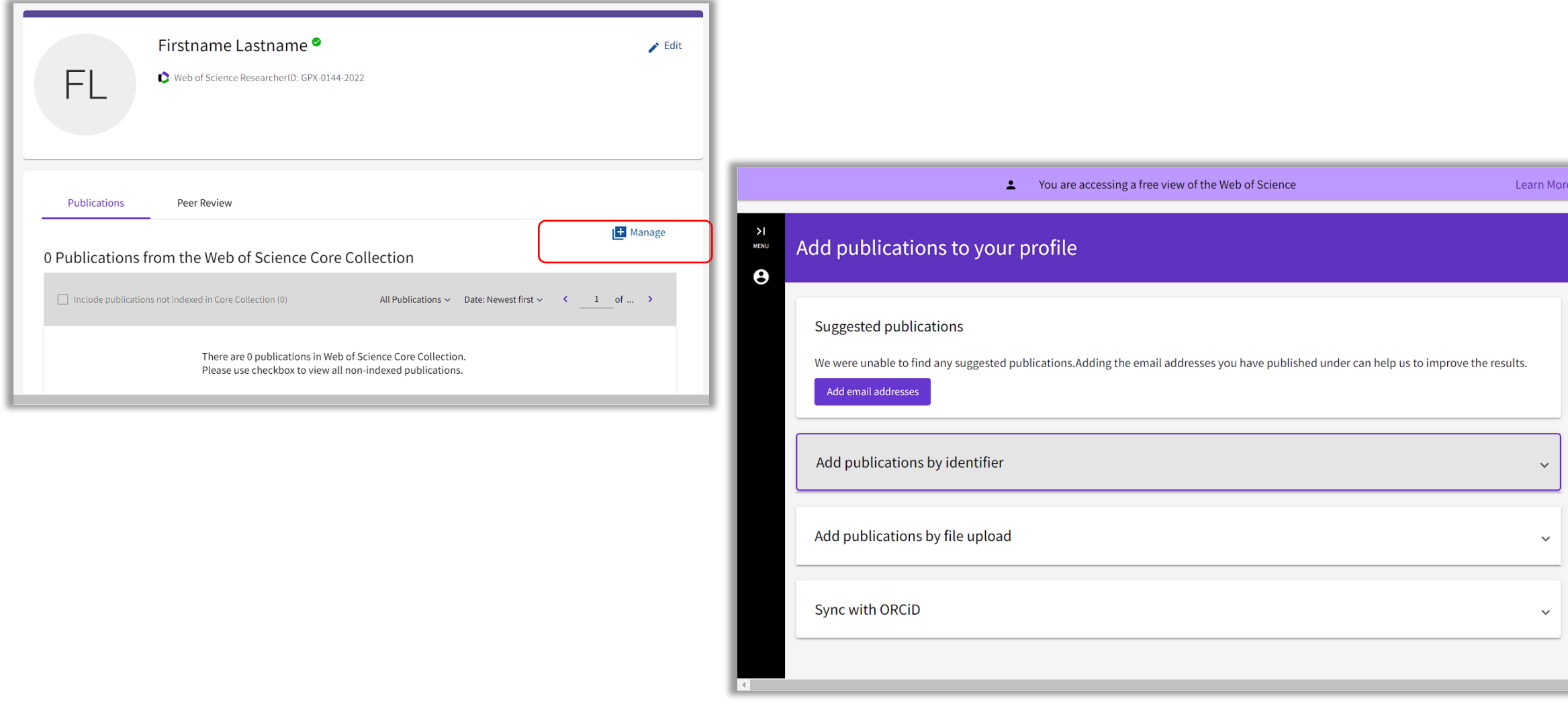

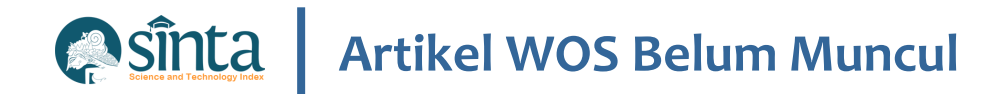

- Lakukan Pencarian Nama Anda
- $\times$  Lakukan Claim My Record

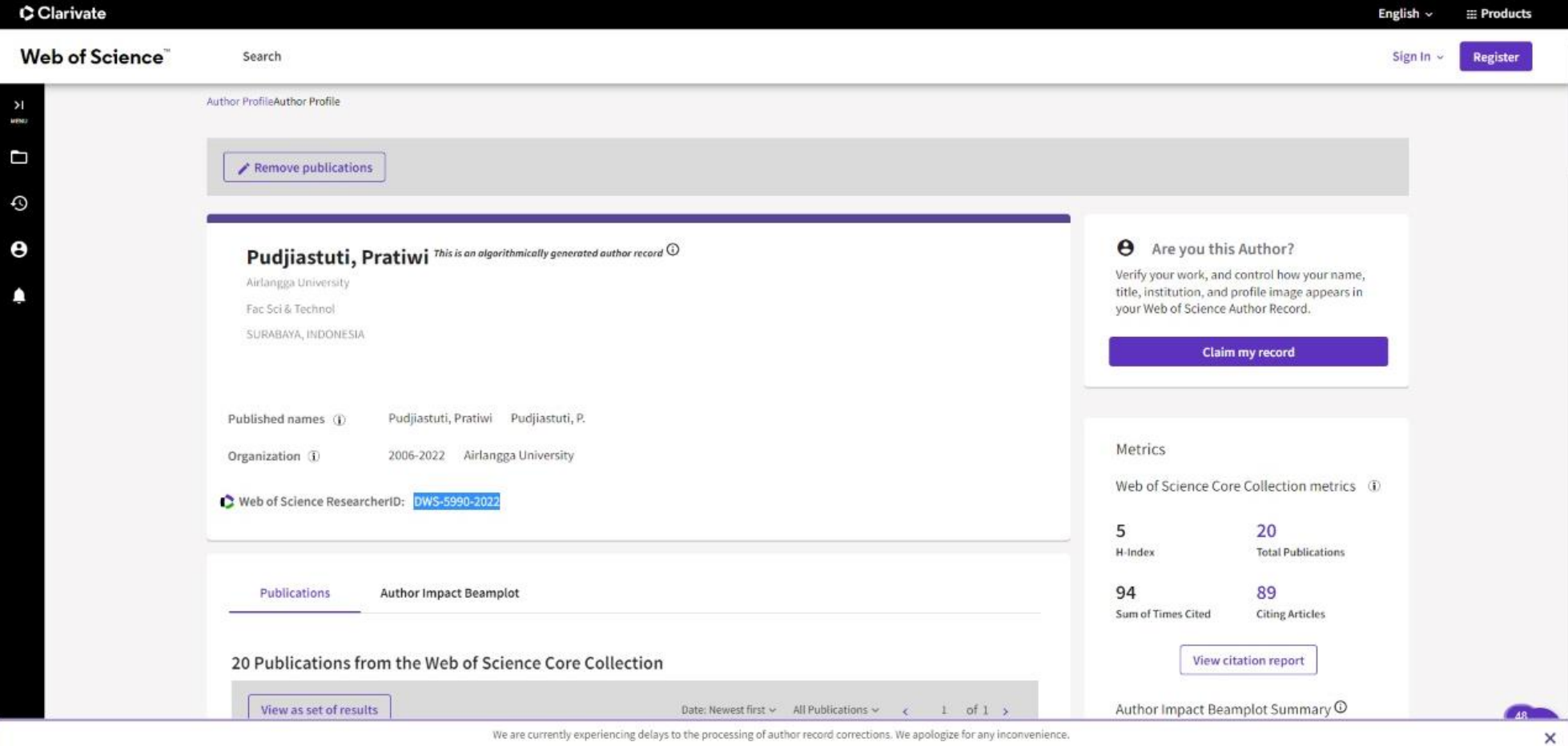

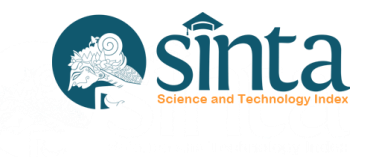

# **Jurnal Nasional**

Data Publikasi di Jurnal Nasional Bersumber dari Garba Rujukan Digital (GARUDA)

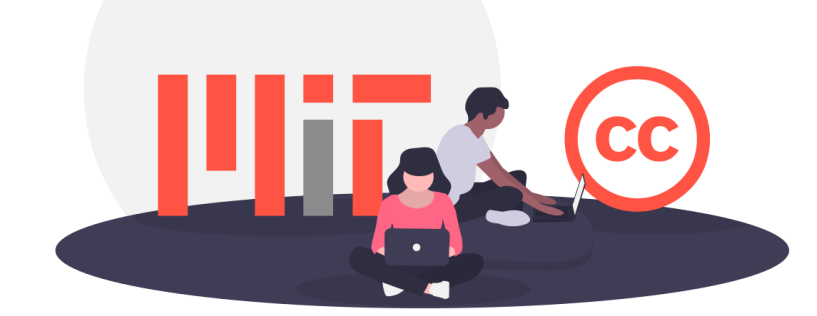

**ABURA** 

# **Jurnal Nasional Terakreditasi**

Data Publikasi di Jurnal Nasional Terakreditasi Bersumber dari Garba Rujukan Digital (GARUDA) dengan catatan jurnal telah melewati tahap penilaian pada ARJUNA dan telah Terdata Pada Laman SINTA pada fitur Journal

# **Proses Identifikasi S1 – S6 muncul Di Author**

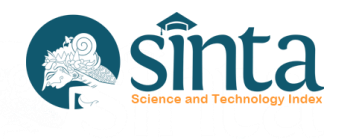

**ABURA** 

C SINTA Author Subjects Affiliations v Sources v FAQ WCU Registration Login **JURNAL AGRO INDUSTRI PERKEBUNAN O JURUSAN BUDIDAYA TANAMAN PERKEBUNAN, POLITEKNIK NEGERI LAMPUNG** 0.677419  $\widehat{\mathbf{m}}$ 385 Sinta 3 **Google Citations Current Acreditation** mpact Factor Google Scholar Garuda G Website G Editor URL **History Accreditation** 2017 2018 2020 2021 2022 2023 2024 2025 2026 2019

 $\vee$  Journal Harus Memiliki

Histori Akreditasi

# **Proses Identifikasi S1 – S6 muncul Di Author**

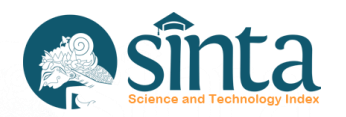

 $\vee$  Publikasi Harus Terindeks Pada Journal SINTA

GARUDA

- $\checkmark$  Tahun Terbit Harus Sesuai Dengan Histori Akreditasi
- Jika dilihat disamping akreditasi  $\checkmark$ mulai 201 7 – 2026. Jadi Semua Publikasi dibawah 2017 (2016 ...) tidak memiliki Akreditasi. Dan Publikasi Tahun 2017 tidak bisa klaim menjadi S3 (2017 – S4)/

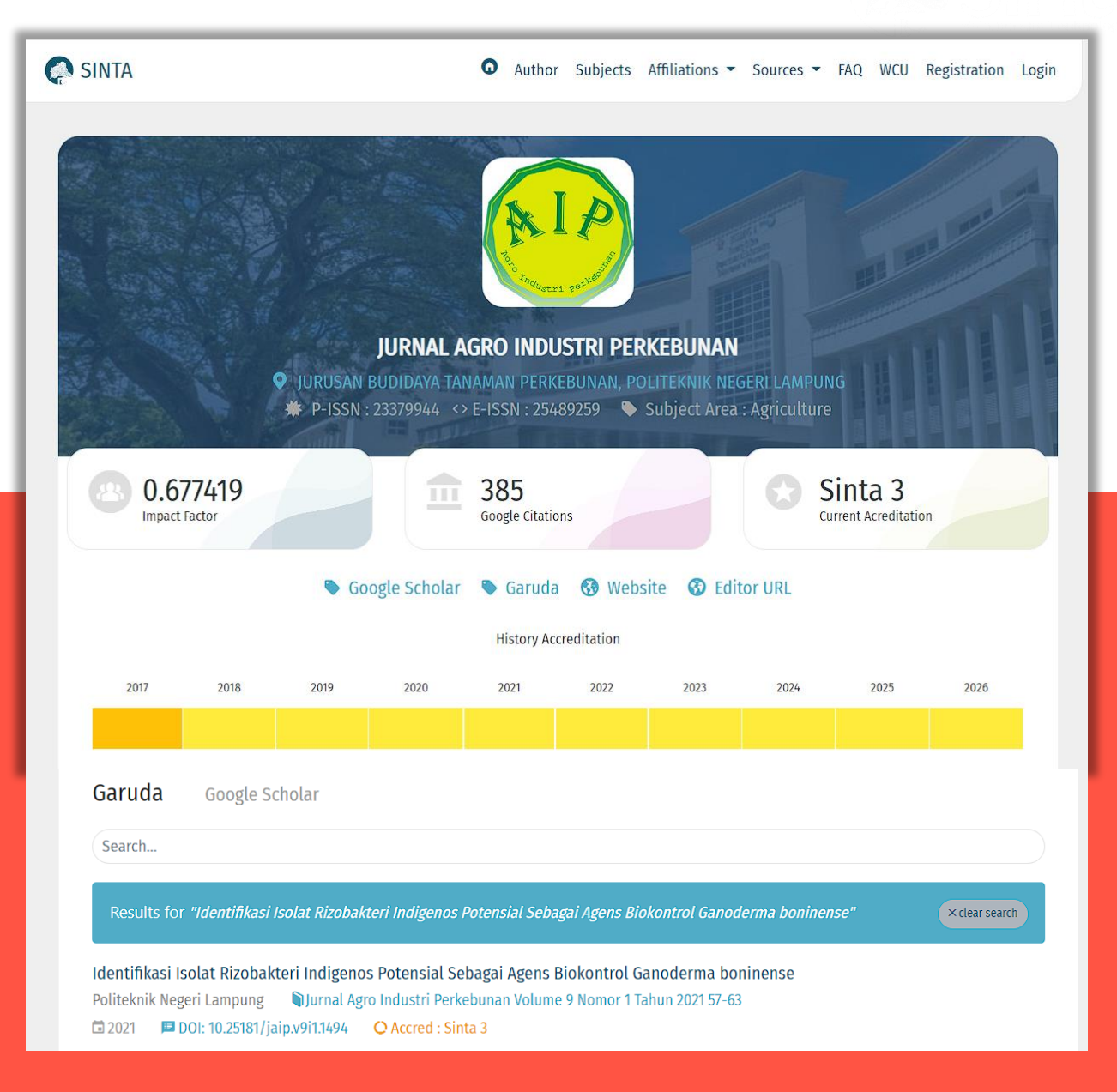

# **Proses Identifikasi S1 – S6 muncul Di Author**

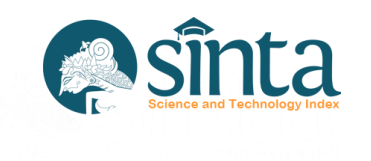

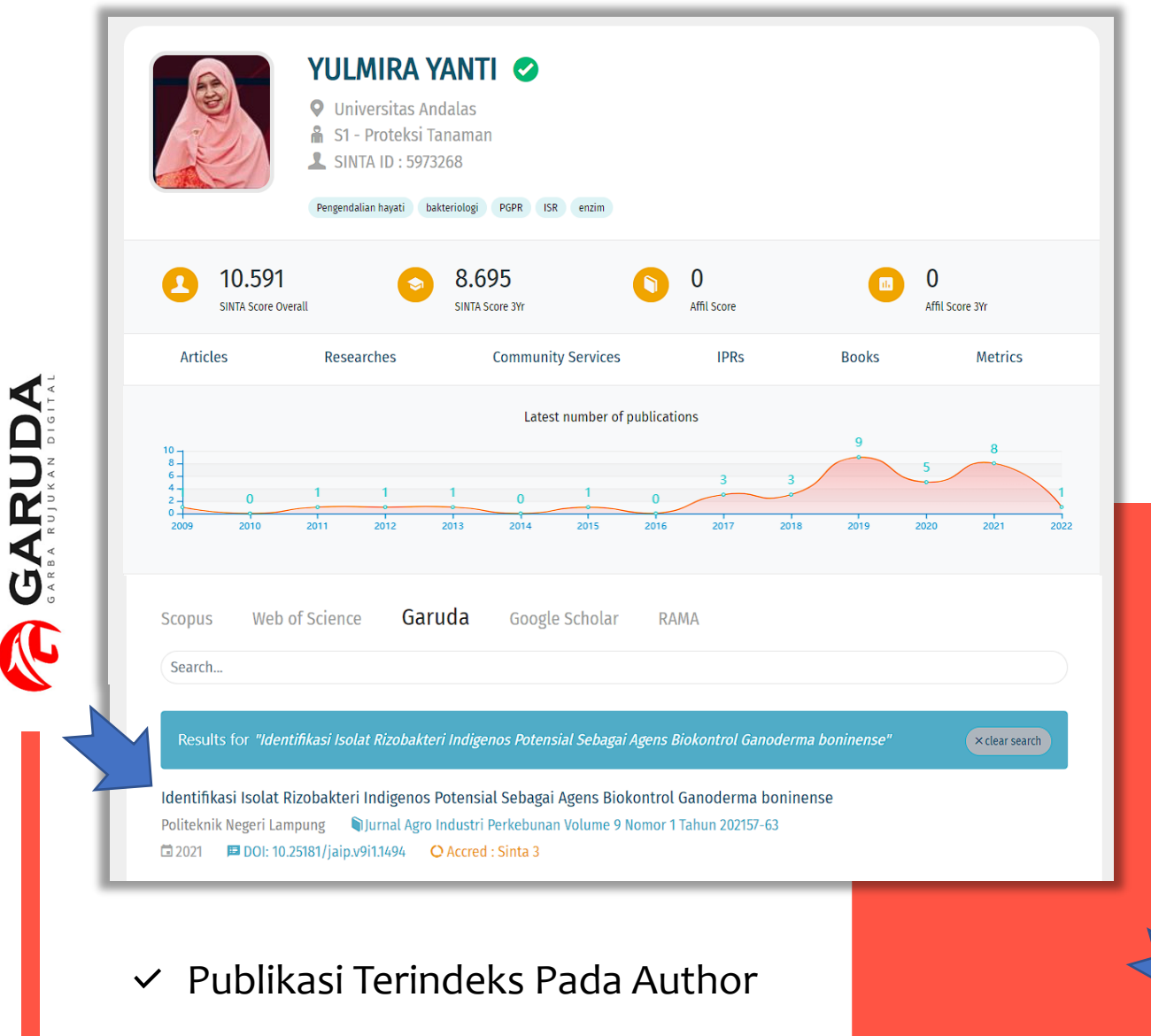

Dan Journal

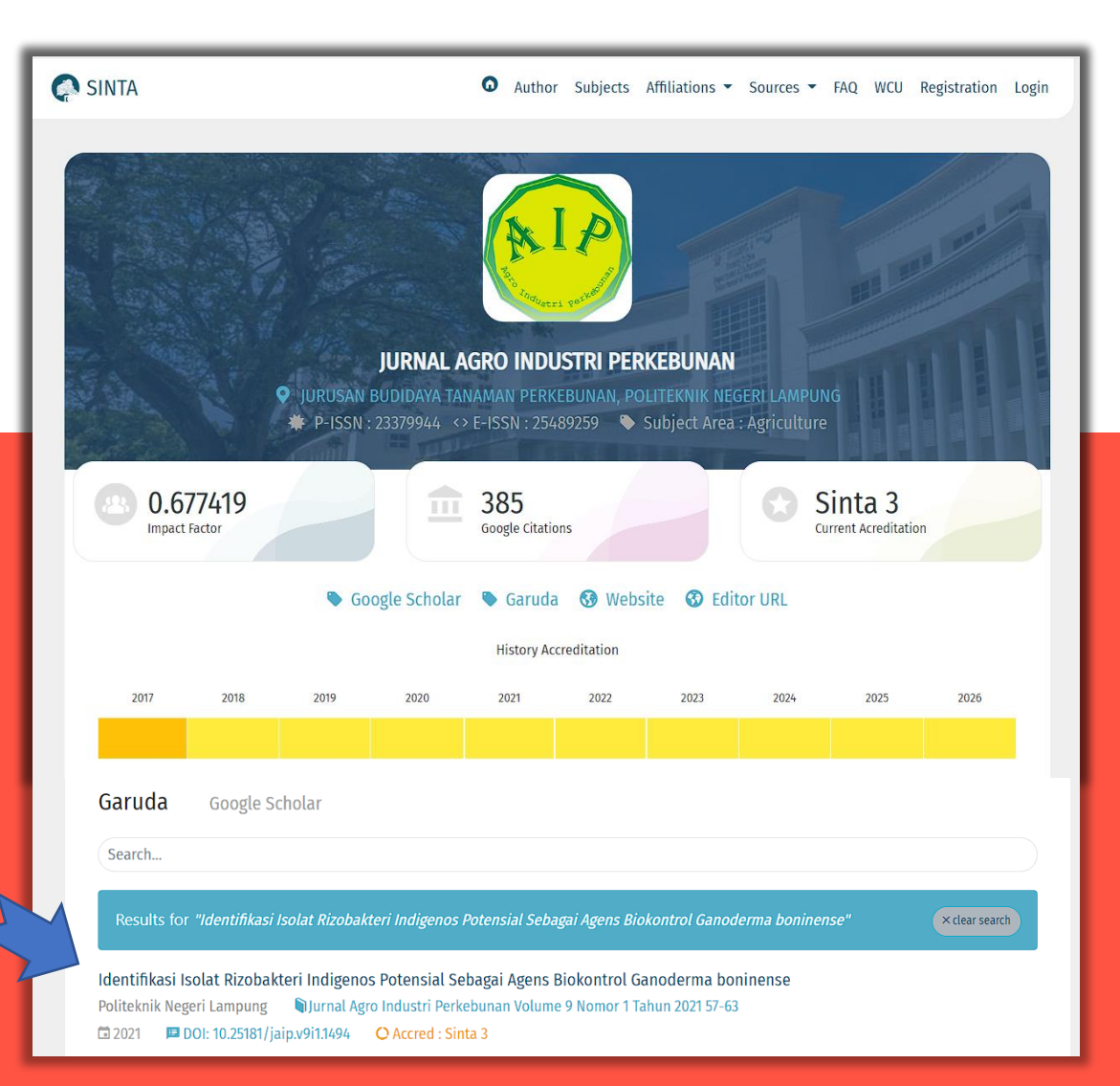

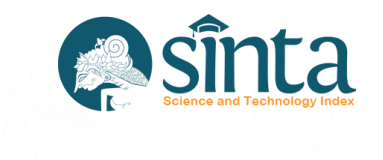

# **Jurnal Nasional Terakreditasi**

Jurnal Nasional dan Jurnal Nasional Terakreditasi tidak akan masuk kedalam penilaian sinta score yang berkategori S1 sampai S6

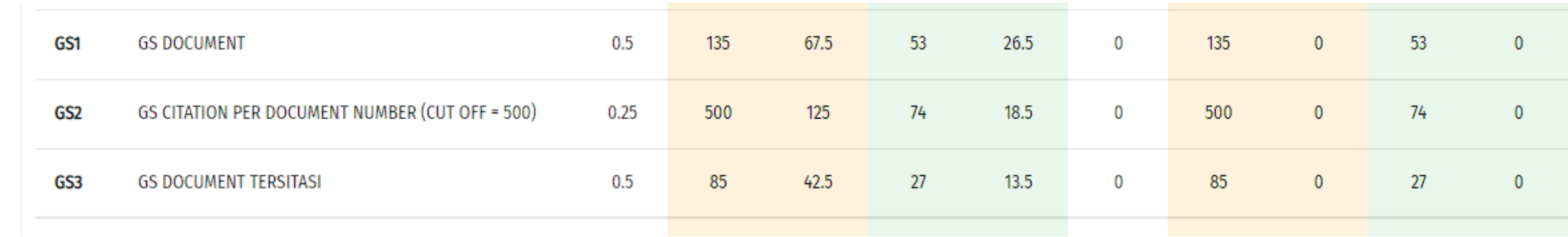

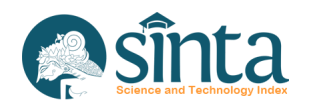

# Info Lebih Lanjut **Helpdesk SINTA & Helpdesk Garuda**

hdsinta@kemdikbud.go.id  $\mathbb{K}$ 

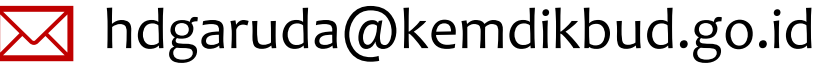

sinta.kemdikbud $[O]$ 

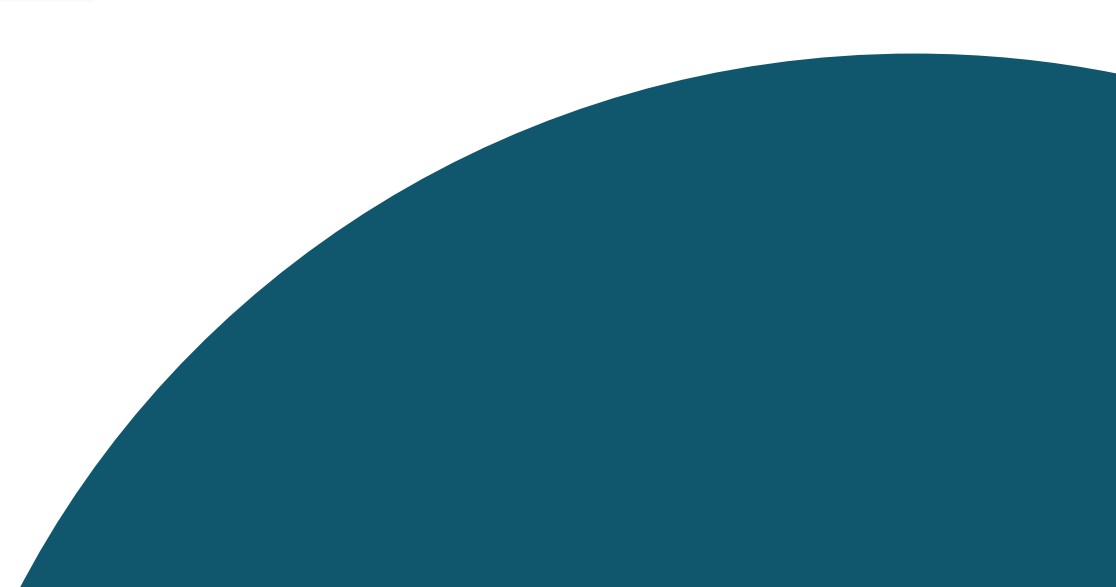